# 安徽师范大学一卡通使用入门指南

一、 校园卡展示

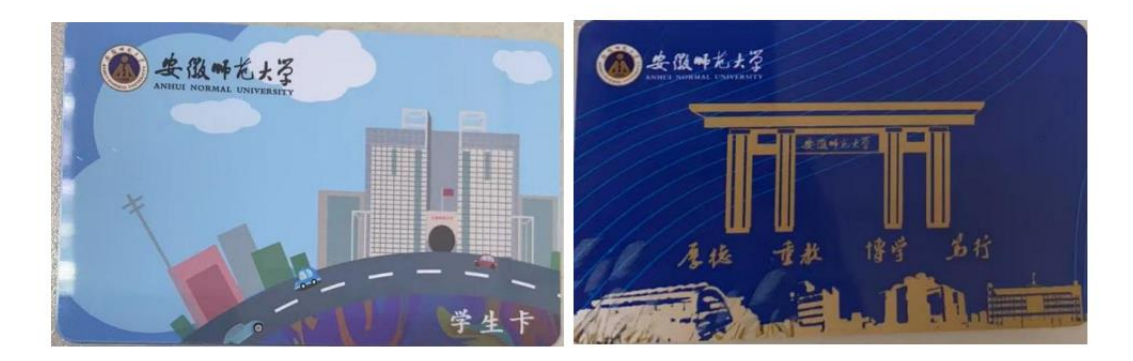

### 二、 校园卡应用场景

食堂、超市、校医院、图书馆借阅、开水、沐浴、门禁、上课电 子班牌等。

### 三、 校园卡的绑定、充值、付款

为了学生到校后就可以使用校园卡,请学生在到校前完成绑定和 并在虚拟卡上充值 200 元。

### 1、 支付宝"完美校园"小程序的绑定与充值

在手机上下载最新版的支付宝。使用本人身份实名注册支付宝, 绑定本人银行卡。在支付宝首页搜"完美校园"小程序或扫描下方二 维码,进行校园卡身份认证开通虚拟卡。(虚拟卡上的余额和实体卡 上金额保持一致。卡上初始金额为 0。)

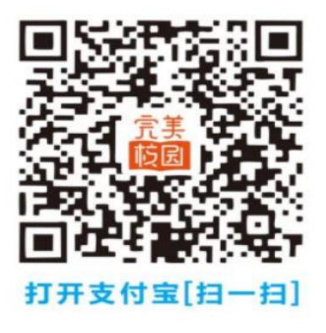

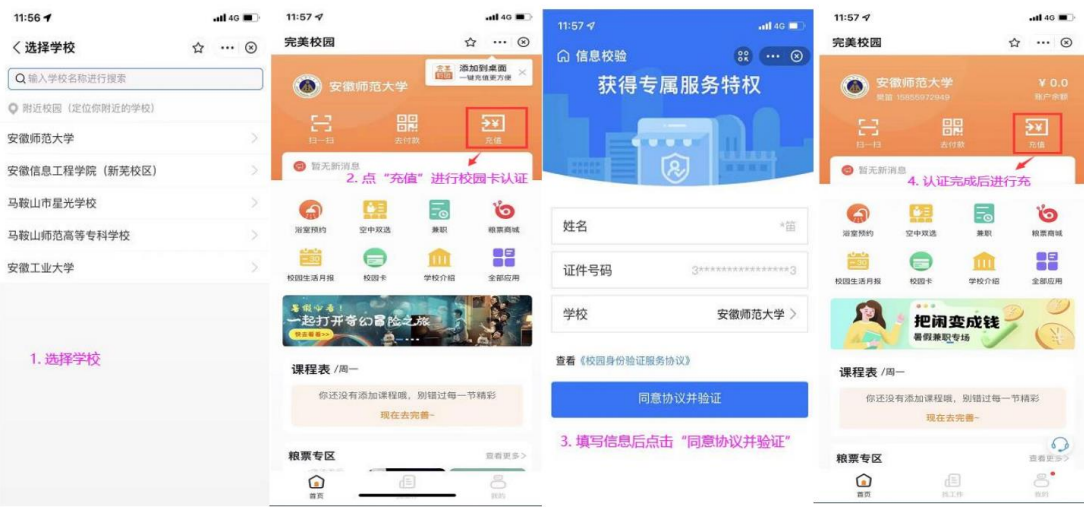

# 2、 支付宝"完美校园"小程序的付款

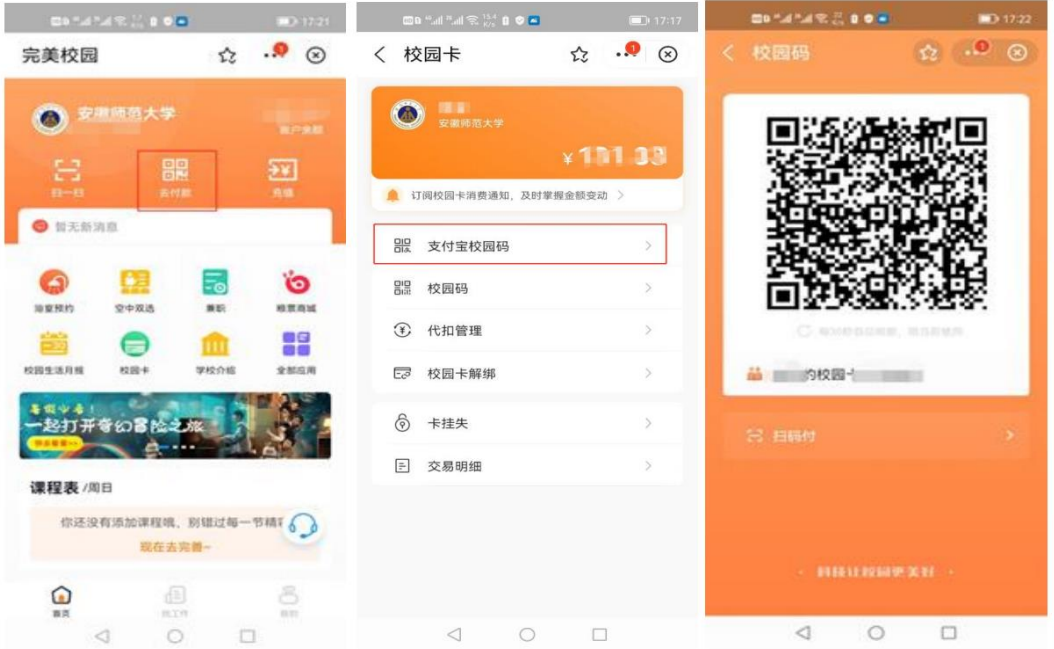

在支付方式里的"支付宝校园码"这种方式,可以在消费机离 线(脱机)时使用

## 3、 微信公众号的绑定与充值

打开微信公众号,关注"完美校园",完成提示进行绑卡认证, 绑定成功后即可充值。(微信公众号和支付宝只需绑定其中一个即 可)

## 四、 校园卡沐浴

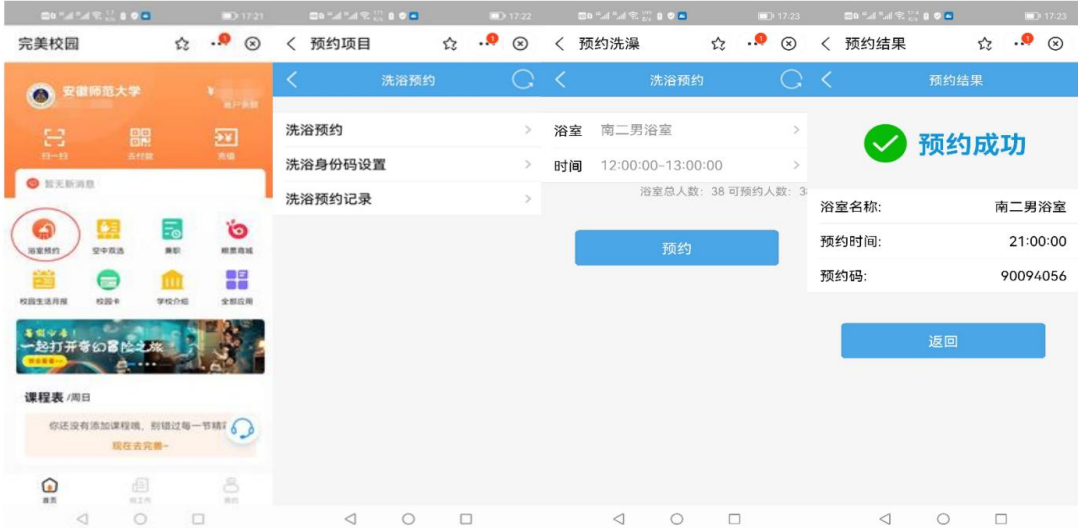

水控器正在出水时按确认键暂停出水,水控器此时会显示两个 选项"确定-出水"和"取消-结束", 按确定键则继续出水, 按取消 键则结束此次洗澡预约。

#### 五、 校园卡的遗失与补办

校园卡如不慎遗失,请及时使用"完美校园"挂失,避免被盗 刷余额,或盗用图书借阅功能等,校园卡的补办及解挂,请持相关 证件到校园卡管理中心或自助补卡机设备办理。(三个校区的自助补 卡机位置分别为,赭山校区:食堂一楼门厅;花津校园:大学生活 动中心一楼自助间;天门山校区:食堂一楼门厅)

#### 六、 温馨提示

校园一卡通属于学校网络安全与信息化办公室监管,在使用过 程中有任何相关问题,都可到校园卡管理中心前台进行咨询。

赭山校区前台:赭山校区科技楼一楼大厅,电话:3869111 花津校区前台:花津校区南二食堂一楼南角,电话:5912303 天门山校区前台:天门山校区食堂一楼,电话:18395533258

密码管理:校园卡设置有查询密码及消费密码,初始密码均为 身份证最后六位, X 以 0 代替, 密码可在手机端"完美校园"修 改。

消费限额管理:校园卡设置有当日累计消费限额 100 元,超额 消费时需输入消费密码。